#### **【お知らせ】ストレスチェックの実施プログラムについて**

厚生労働省では、労働安全衛生法に基づくストレスチェック制度を円滑に導入・実施 していただけるよう、ストレスチェック制度のうちストレスチェックの受検、結果の出 力等を簡便に実施できるプログラムを開発しています。

プログラムには、以下の機能を含むことを予定しており、現時点で予定している画面 のイメージ、具体的な機能は別添資料のとおりです(今後、画面・機能等が変更される 可能性があります)。

プログラム内容(予定)

① 労働者が画面でストレスチェックを受けることができる機能 \*職業性ストレス簡易調査票の57項目によるものと、より簡易な23項目に よるものの2パターンを利用可能

\*紙の調査票で実施し CSV 等へ入力したデータをインポートすることも可能

- ② 労働者の受検状況を管理する機能
- ③ 労働者が入力した情報に基づき、あらかじめ設定した判定基準に基づき、自動的 に高ストレス者を判定する機能
- ④ 個人のストレスチェック結果を出力する機能
- ⑤ あらかじめ設定した集団ごとに、ストレスチェック結果を集計・分析(仕事のス トレス判定図の作成)する機能
- ⑥ 集団ごとの集計・分析結果を出力する機能
- ⑦ 労働基準監督署へ報告する情報を表示する機能

(注)

- 本プログラムを使用する場合でも、事業場の衛生委員会等で実施方法等を審議した上で決定し、 社内規程を定める必要があります。
- 本プログラムは、実施者や実施事務従事者が取り扱うものです。ログインパスワードとファイル 保存パスワードは厳密に管理し、実施者や実施事務従事者以外の者に知られないようにする必要 があります。
- 本プログラムで高ストレスと判定された者に対して、医師による面接指導を受ける必要があるか 否かを実施者が確認する必要があり、本プログラムで自動的に面接指導対象者を選定することは 出来ません。
- 本プログラムは、ストレスチェックの結果を事業者へ通知するために、労働者の同意の有無を確 認する機能はありません。
- 本プログラムは、面接指導に関する機能はありません。
- 本プログラムは、スマートフォン画面には対応していません。
- 本プログラムの動作には、ハードディスク容量1GB 以上が必要です。また、OS は Windows XP、 Windows Vista、Windows 7、Windows 8 に対応しています。
- 本プログラムは、PC のスペック等により増減しますが、1回の最大処理可能人数2万人で問題な く動作することを確認できました。
- 本プログラムは、事業場のイントラネットへ設置することを想定しており、インターネットを経 由したストレスチェックの実施にはご活用いただけません。

なお、プログラムは、今年秋頃を目途に完成させ、無料で配布する予定にしておりま す。配布方法、配布開始日時等が決まりましたら、改めてこのホームページでお知らせ いたします。

平成 27 年 7 月 22 日

厚生労働省労働基準局安全衛生部労働衛生課産業保健支援室

# **開発中のストレスチェックプログラムの概要**

本プログラムはストレスチェック制度を浸透させるため、ストレスチェックプログラムの実施、ストレスチェック結 果の出力、高ストレス者判定、職場ごとのストレスチェック結果の集計・分析をするものです。

本プログラムは、ストレスチェックプログラムを実施するための「受検者回答用アプリ」とストレスチェックプログ ラム実施結果を管理する「実施者用管理ツール」から構成されています。

### **動作環境等**

プログラムは以下の環境での動作を推奨しています。

#### **必要メモリ**

1GB 以上

#### **受検者回答用アプリ**

#### **・OS**

Windows XP Windows Vista Windows 7 Windows 8 ※上記以外の OS についてはサポートしていません。

#### **・画面の解像度**

1024×768 以上

#### **実施者用管理ツール**

**・OS** Windows XP Windows Vista Windows 7 Windows 8 ※上記以外の OS についてはサポートしていません。

#### **・.Net Framework**

3.5 以上

#### **・画面の解像度**

1024×768 以上

### **1.事前準備(実施者管理用ツール)**

## **(1) ログイン画面**

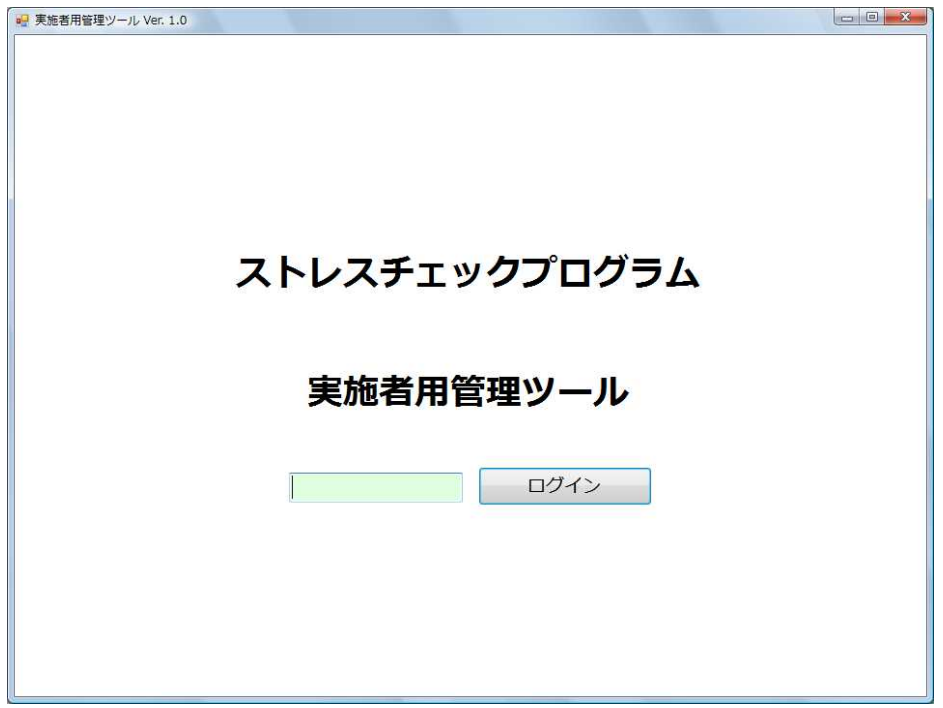

実施者用管理ツールアプリケーション起動後に表示します。

予め実施者が設定したログインパスワードを照合し、完全一致の場合はメニュー画面へ遷移します。

## **(2) メニュー画面**

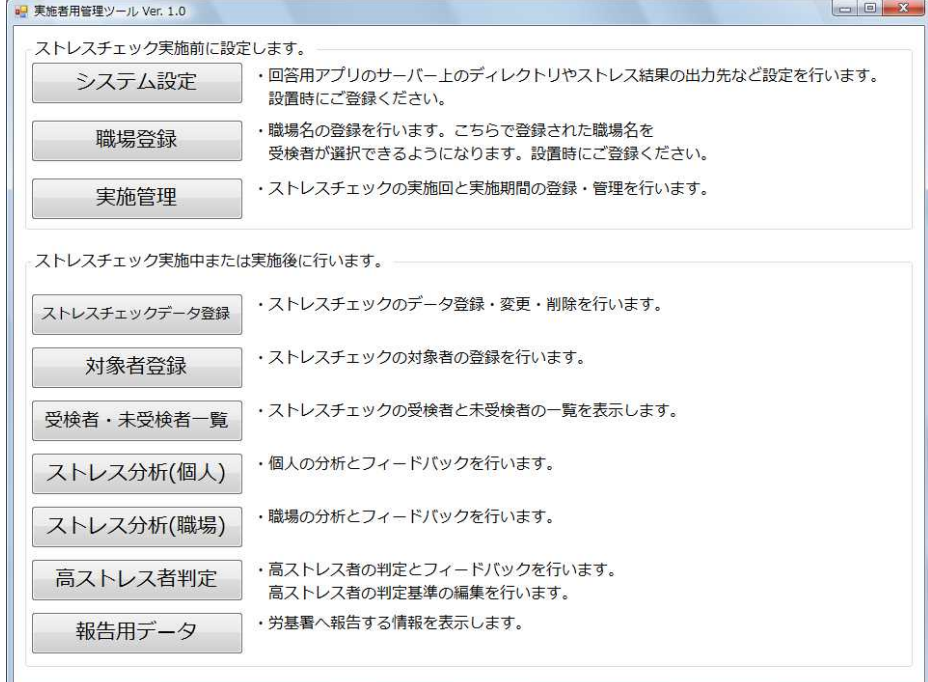

## **(3) システム設定画面**

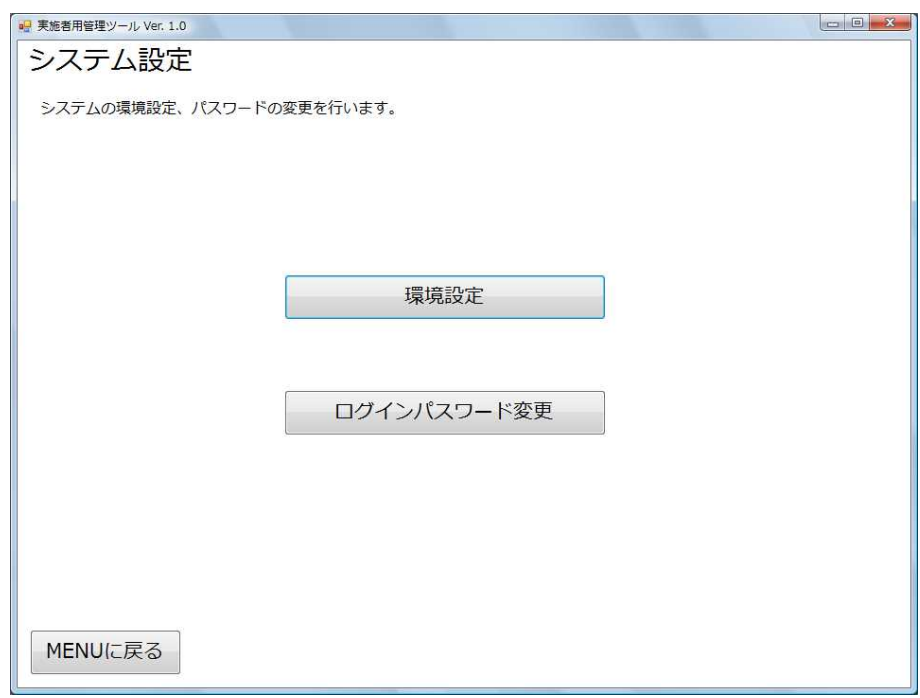

メニュー画面 1 (2) から「システム設定」ボタン押下後に表示します。 環境設定画面 1(4)、ログインパスワード変更画面へ遷移するための画面です。

### **(4)環境設定画面**

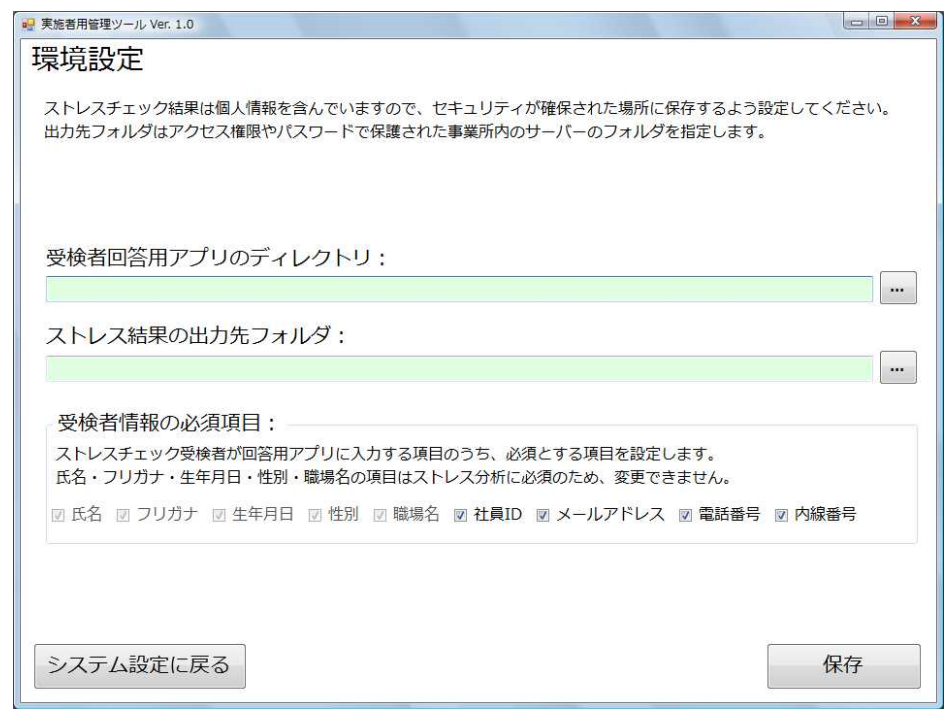

システム画面 1 (3) から「環境設定 |ボタンを押した後に表示されます。

受検者回答用アプリが格納されたディレクトリ、ならびにストレス結果の出力先のフォルダを設定するた めの画面です。

あわせて、受検者回答用アプリに入力する際の本人確認のための必須項目を設定可能です。

## **(5)職場登録画面**

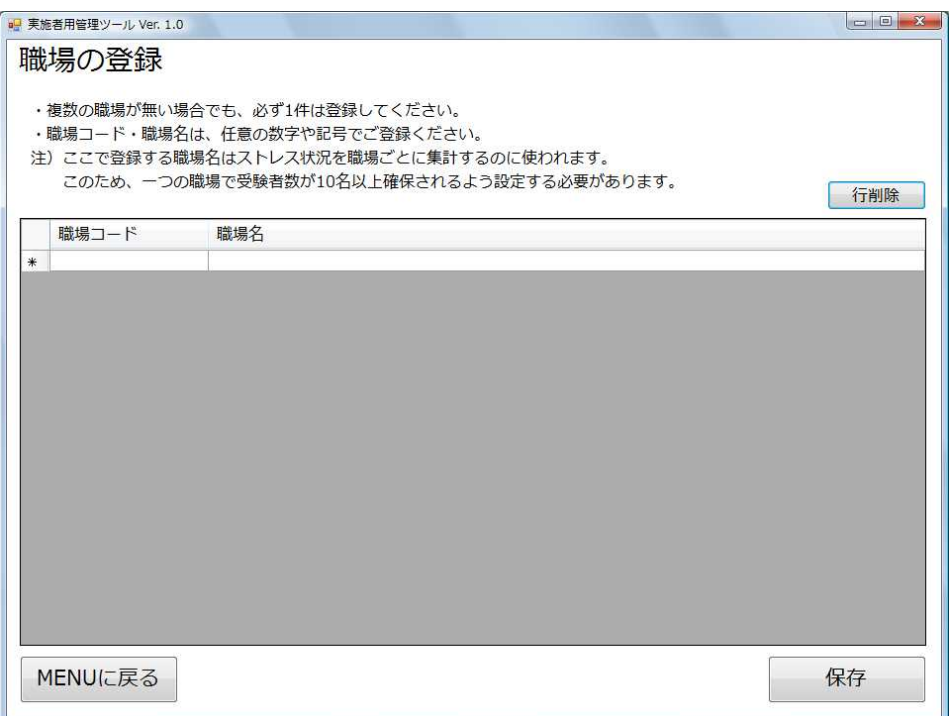

メニュー画面 1 (2) から「職場登録」ボタンを押した後に表示されます。

職場コード、職場名の追加/変更/削除を行います。

ここで登録された職場は「受検者回答用アプリ」で選択可能な職場として表示されます。

## **(6)実施管理画面**

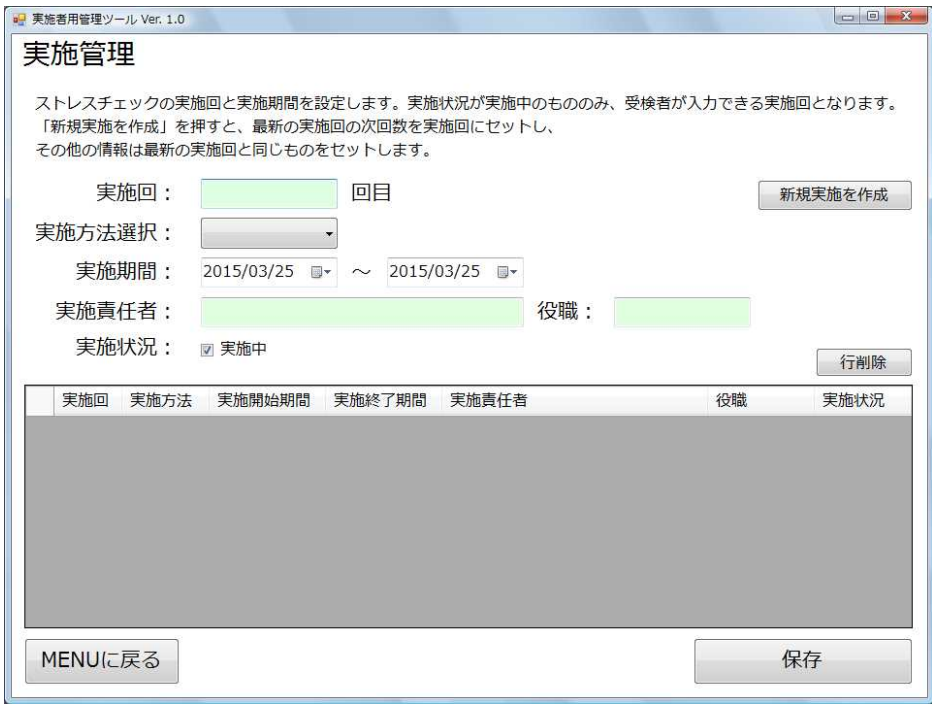

メニュー画面 1 (2) から「実施管理」ボタンを押した後に表示されます。

ストレスチェックの実施回、実施方法、実施期間、実施責任者、実施責任者の役職、実施状況の追 加・変更・削除を行います。

受検者は、現在の実施状況が「実施中」である実施回に、「受検者回答用アプリ」でデータ登録するこ とが可能となります。

## **(7)ストレスチェックデータ登録画面**

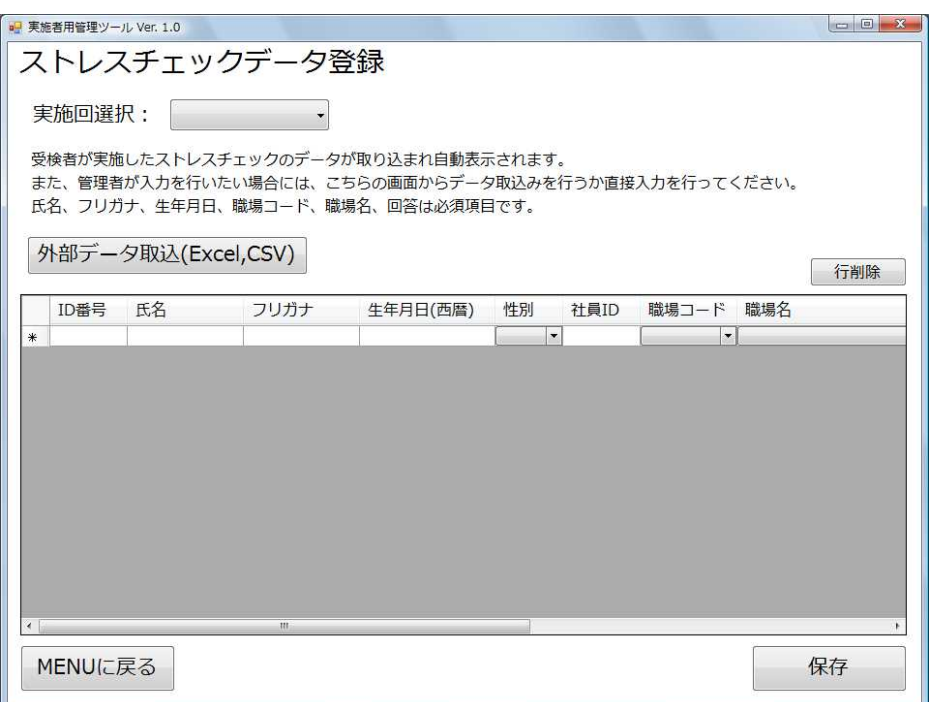

メニュー画面 1(2)から「ストレスチェックデータ登録」ボタンを押した後に表示される画面で、実施回を 選択するとその回答データが表示されます。

「実施回選択」選択欄より実施回を選択後、新規回答データの登録、登録済みデータの修正、削除が 可能です。また、外部データ(Excel ファイル,CSV ファイル)の取り込みも可能です。

### **(8)対象者一覧登録画面**

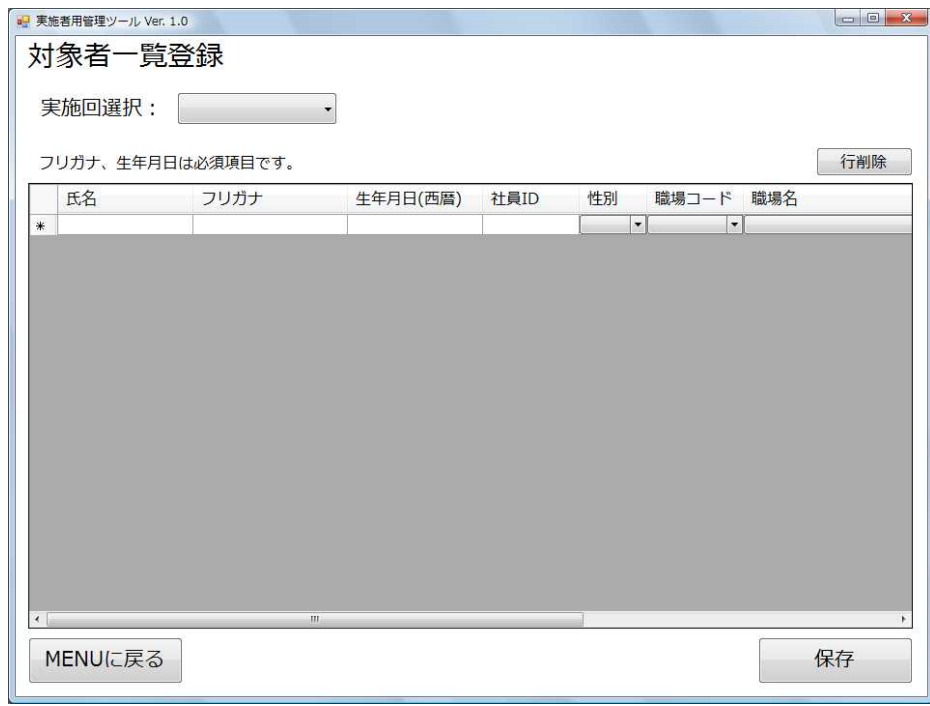

メニュー画面 1(2)から「対象者一覧登録」ボタンを押した後に表示される画面で、実施回を選択する とその対象者データを表示します。

「実施回選択」選択欄より実施回を選択後、受検対象者を登録します。

2. ストレスチェックの受検(受検者用回答アプリ)

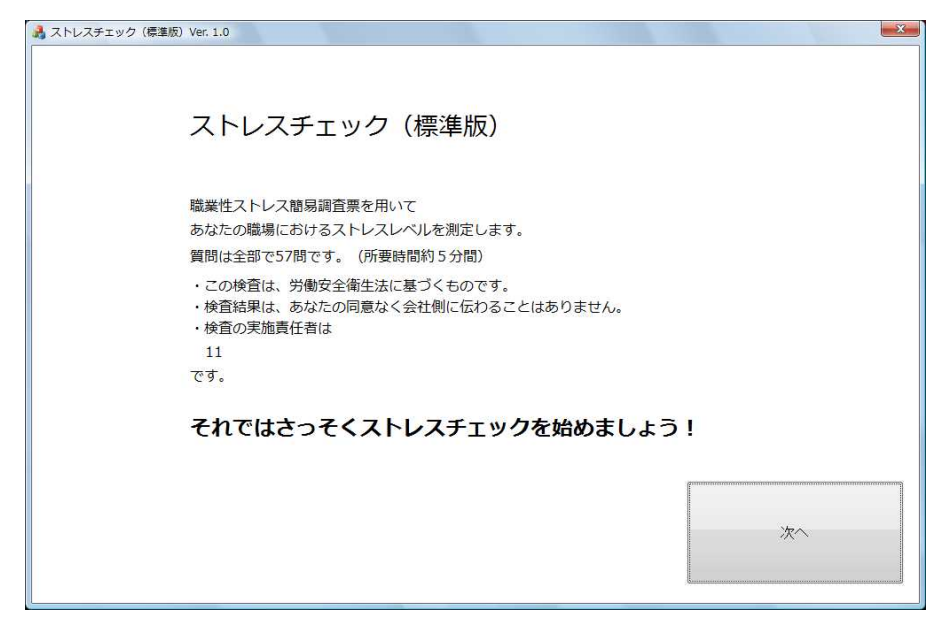

⇩

受検者一人一人が起動画面を表示します。

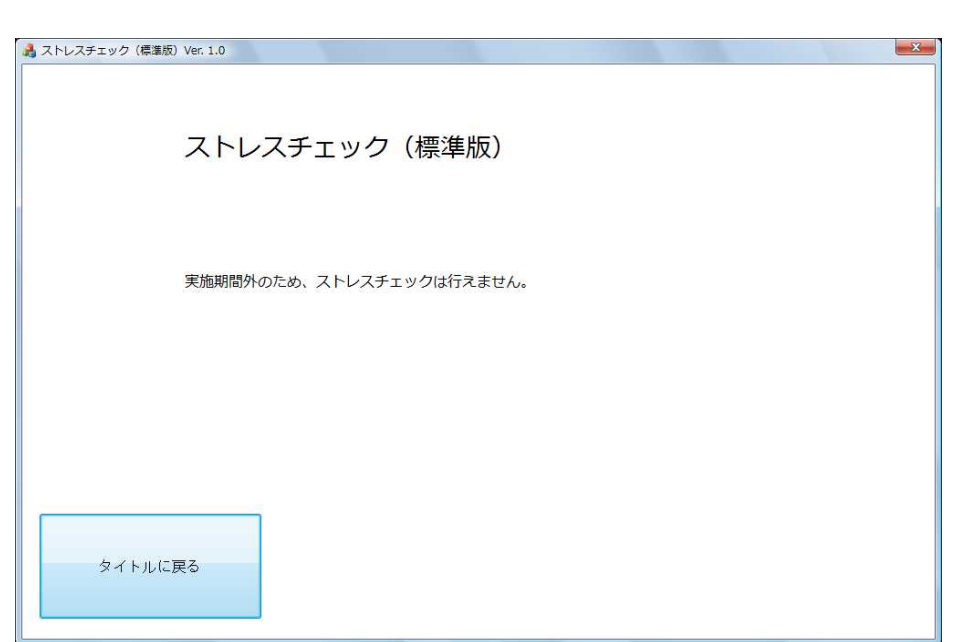

「必要なフォルダやファイルが無い場合」、「書き込み権限がない場合」、「実施期間外の場合」などはエラ ー画面を表示します。

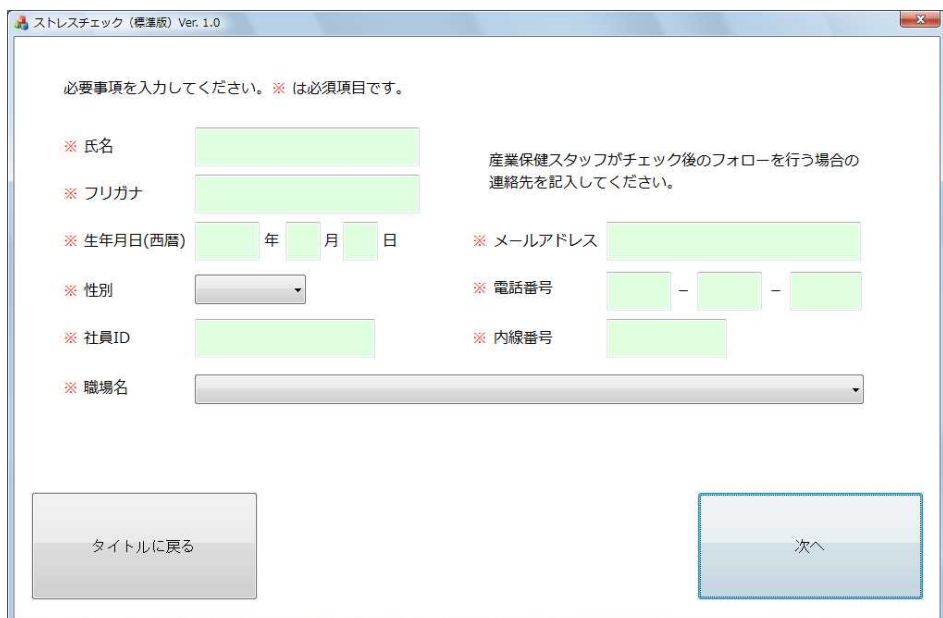

受検者が、自分の情報を入力します。

⇩

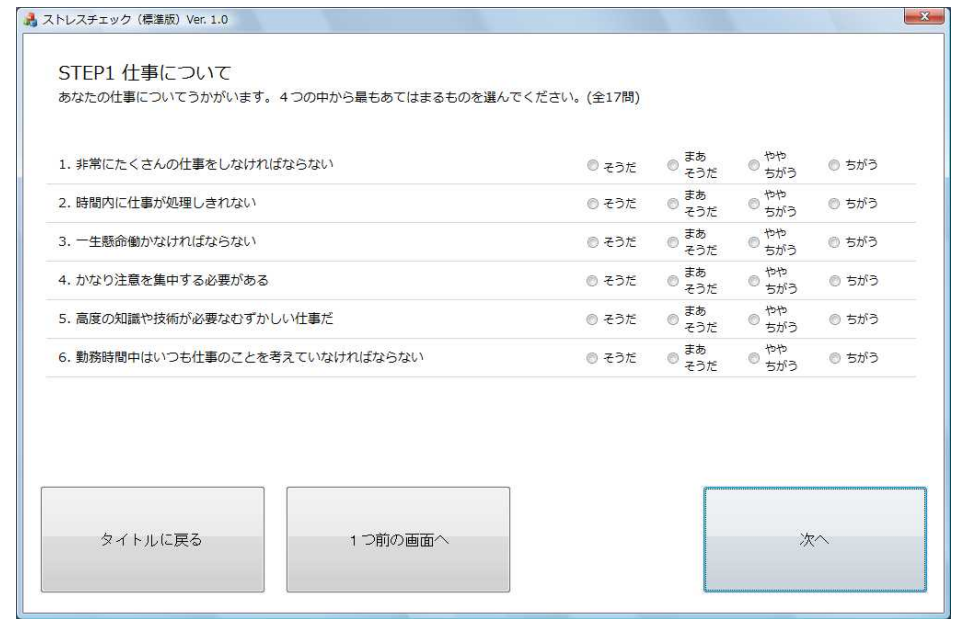

各 STEP の質問を表示します。

質問数は各 STEP ごとに標準版/簡易版で異なります。

すべての質問に回答するとストレスチェック終了画面になります。

「タイトルに戻る」をボタン押すと、起動画面に戻り受検は完了です。

### **3.ストレスチェック実施後(実施者管理用ツール)**

## **(1)受検者・未受検者一覧画面**

![](_page_10_Picture_27.jpeg)

メニュー画面 1(2)から「受検者・未受検者一覧」ボタンを押した後に表示される画面で、実施回を選 択するとその対象者データを取得し、「受検者一覧」と「未受検者一覧」を表示します。 受検者一覧には、回答データが存在する受検者の情報が表示され、未受検者一覧には、対象者デー タに存在する受検者のうち、回答データが存在しない受検者の情報が表示されます。

## **(2)ストレス分析(個人)画面**

![](_page_11_Picture_25.jpeg)

メニュー画面 1 (2) から「ストレス分析(個人)」ボタンを押した後に表示される画面で、実施回を選択す るとその回答データを取得し「受検者一覧」を表示します。

各々の受検者のストレス分析結果の帳票のプレビュー、印刷、PDF 保存が可能です。

![](_page_11_Picture_26.jpeg)

## **(3)ストレス分析(職場)画面**

![](_page_12_Picture_25.jpeg)

メニュー画面 1 (2) から「ストレス分析(職場)」ボタンを押した後に表示される画面で、実施回を選択す るとその回答データと職場データを取得し「職場一覧」を表示します。

各々の職場のストレス分析結果の帳票のプレビュー、印刷、PDF 保存が可能です。

![](_page_12_Picture_26.jpeg)

## **(4)高ストレス判定画面**

![](_page_13_Picture_45.jpeg)

メニュー画面 1(2)から「高ストレス判定」ボタンを押した後に表示される画面で、実施回を選択すると その回答データを取得し「高ストレス者一覧」を表示します。

高ストレス者一覧表のプレビュー、印刷、PDF 保存が可能です。

また、高ストレス者の判定基準は事業場で設定した値とすることが出来ます。

### **(5)報告用データ画面**

![](_page_13_Picture_46.jpeg)

メニュー画面 1(2)から「報告データ」ボタン押した後に表示される画面で、労働基準監督署へ報告す るデータを表示します。

(所定の様式に転記してください)